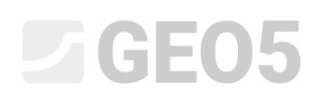

### **Capítulo 4. Diseño muro de contención no anclado**

Programa: Diseño de Muros Pantalla Archivo: Demo\_manual\_04.gp1

En este capítulo se describe el diseño de muro de contención no anclado para cargas permanentes y accidentales (ej. inundaciones)

### **Asignación**

Diseño de muro de contención no anclado de tablestaca utilizando el estándar en capas geológicas no homogéneas EN 1997-1 (CE 7-1, DA3). El material de la tablestaca es de acero *S 240 GP*. La profundidad de la excavación es de 2,75 m. El nivel freático se encuentra a una profundidad de 1,0 m. También analizaremos la construcción para inundaciones, cuando el agua está a 1,0 m por encima de la parte superior del muro (se deben instalar barreras móviles contra las inundaciones)

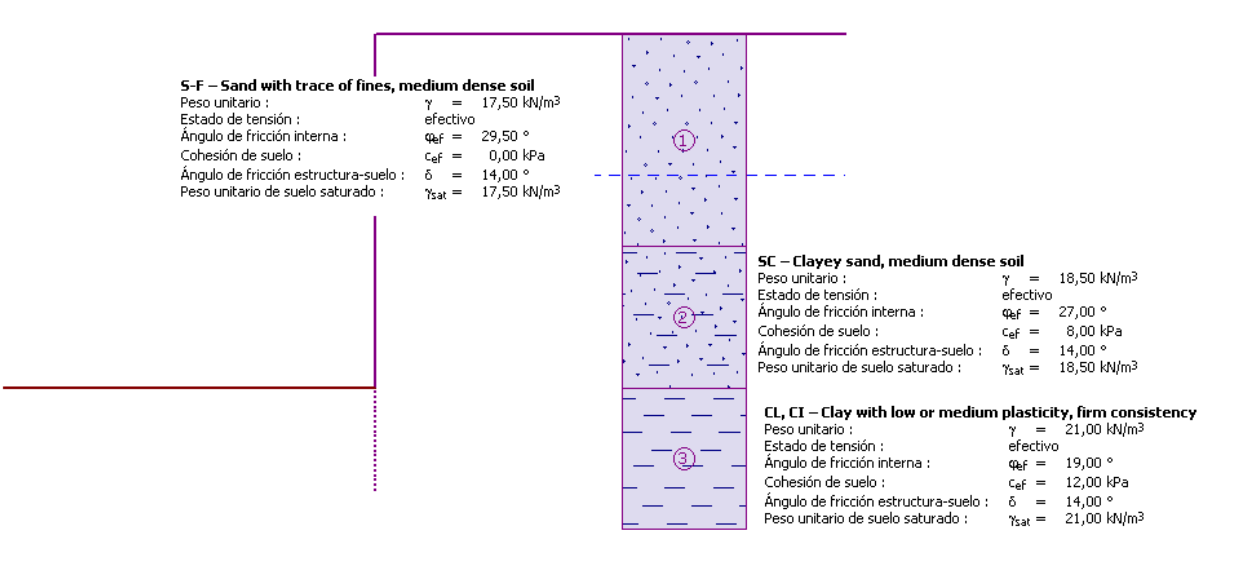

*Esquema de muro no anclado desde una tablestaca - asignación* 

### **Solución:**

Para resolver este problema, vamos a utilizar el programa GEO5 "Diseño de muros pantalla" a continuación vamos a explicar paso a paso como resolver este ejemplo:

- Primera etapa de construcción: situación de diseño: Permanente
- Segunda etapa de construcción: situación de diseño: Accidental
- Dimensionado de sección transversal
- Resultado del análisis y conclusión Verificación de estabilidad

## G

### **Etapa de construcción 1**

En el cuadro "Configuración", haga click en "Seleccionar" y luego seleccione Nro. 5 - "Estándar - ES 1997 - DA3".

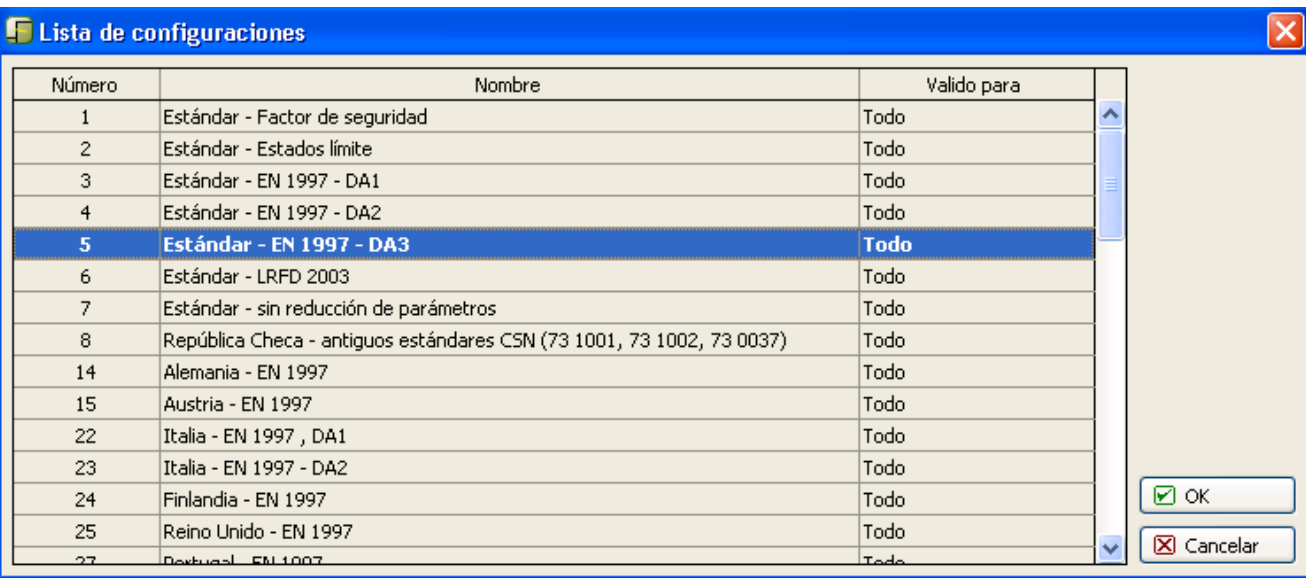

### *Cuadro "Lista de configuración*"

 Luego, ingrese el perfil geológico, los parámetros de suelo (según la siguiente tabla y asignemos el suelo al perfil. El estado de tensión se considera efectivo, la presión en reposo se calcula por los suelos granulares y el cálculo de levantamiento se selecciona como estándar para cada suelo. No se considera cambio de peso unitario debido a la saturación.

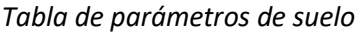

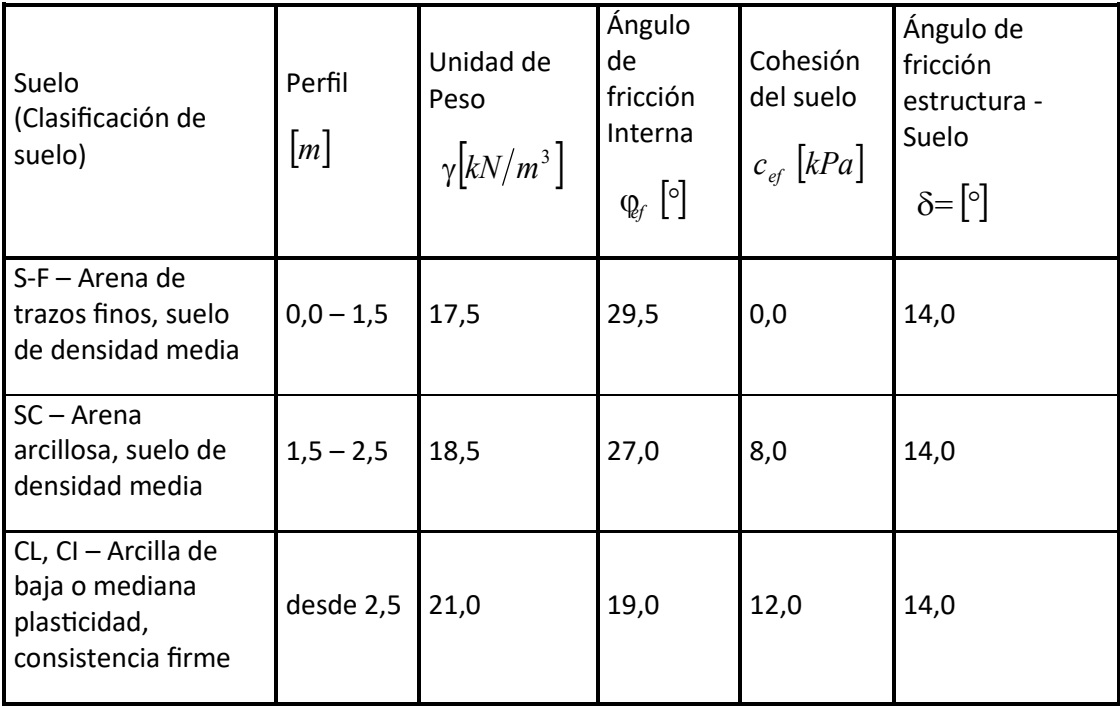

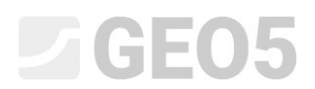

 En primer lugar, vaya al cuadro "Perfil" y agregue dos nuevas interfaces utilizando el botón "Añadir". Uno estará a una profundidad de 1,5 m y el otro a una profundidad de 2,5 m

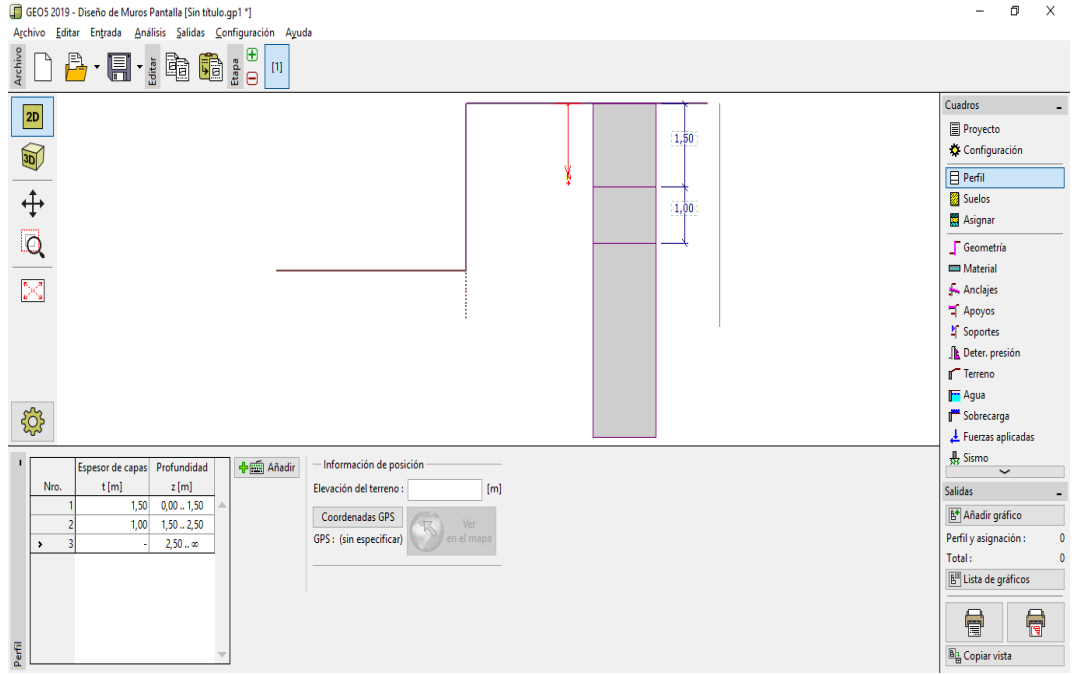

*Cuadro "Añadir nueva interfaz*"

Luego en el cuadro "Suelos", agregue los suelos presionando el botón "Añadir"

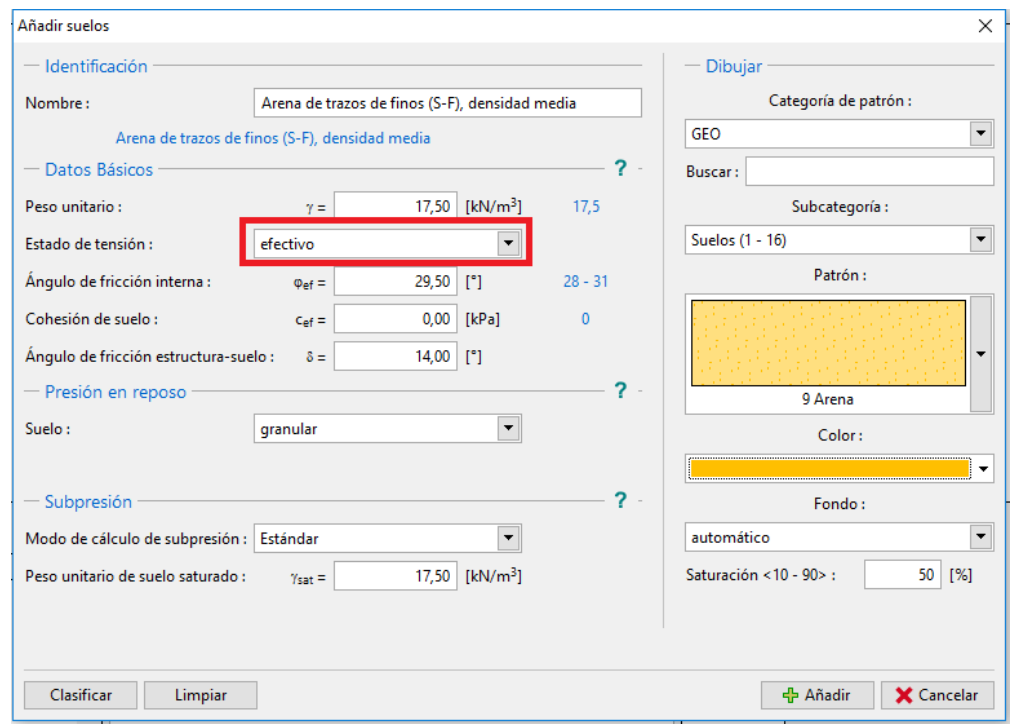

*Cuadro "Añadir nuevo suelo*", Arena de trazos finos

# $C = 65$

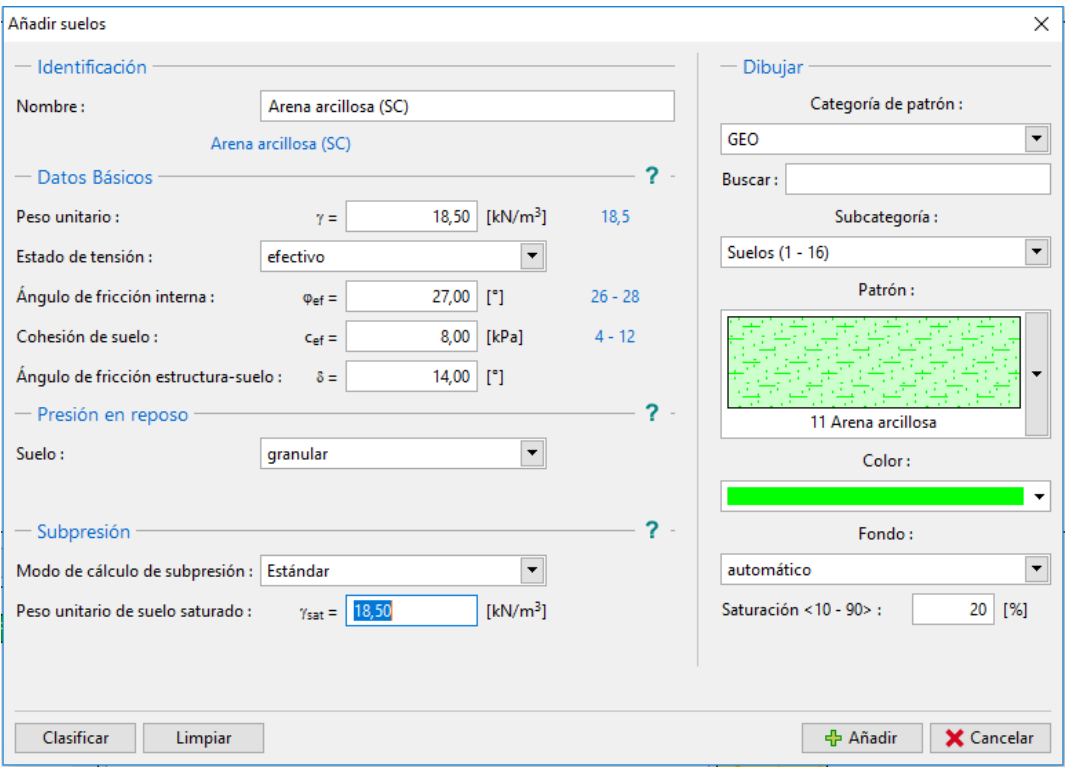

*Cuadro "Añadir nuevo suelo*", Arena arcillosa

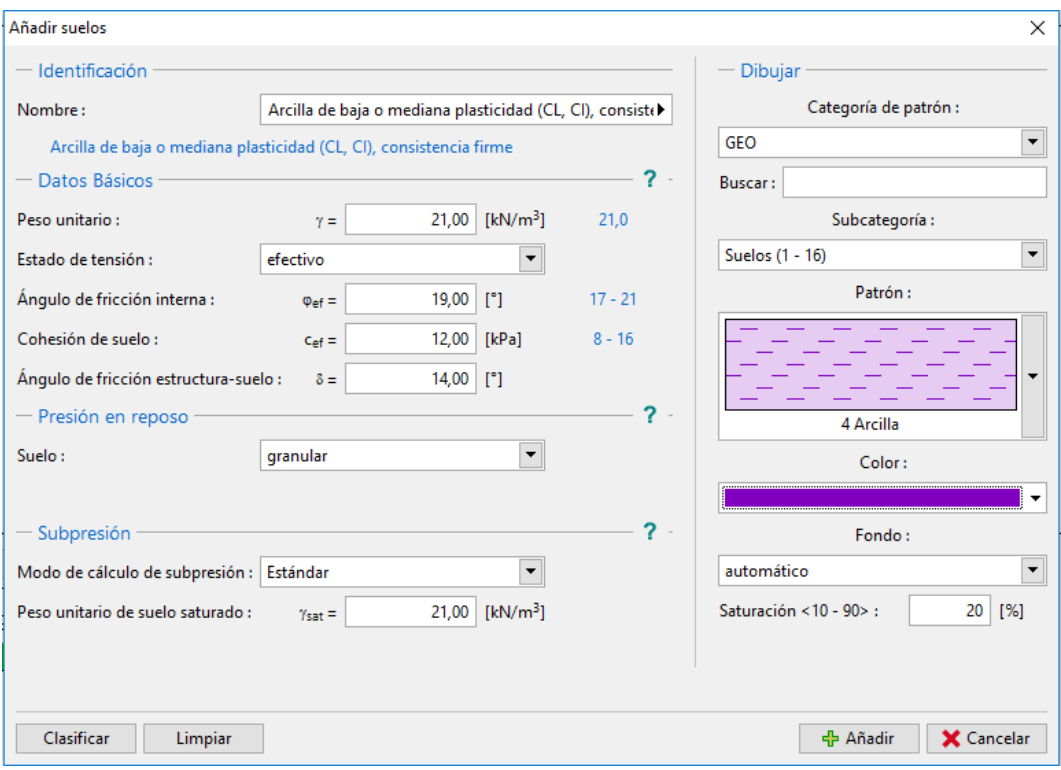

*Cuadro "Añadir nuevo suelo*", Arcilla de baja plasticidad

Luego en el cuadro "Asignar" asignamos los suelos a las diferentes capas

### $\Box$ GE05

Luego haga clic en Editar para seleccionar el tipo de sección transversal. En nuestro ejemplo: Tablestaca VL 601 En el cuadro "Geometría", seleccione la forma de la base de la excavación e ingrese la profundidad.

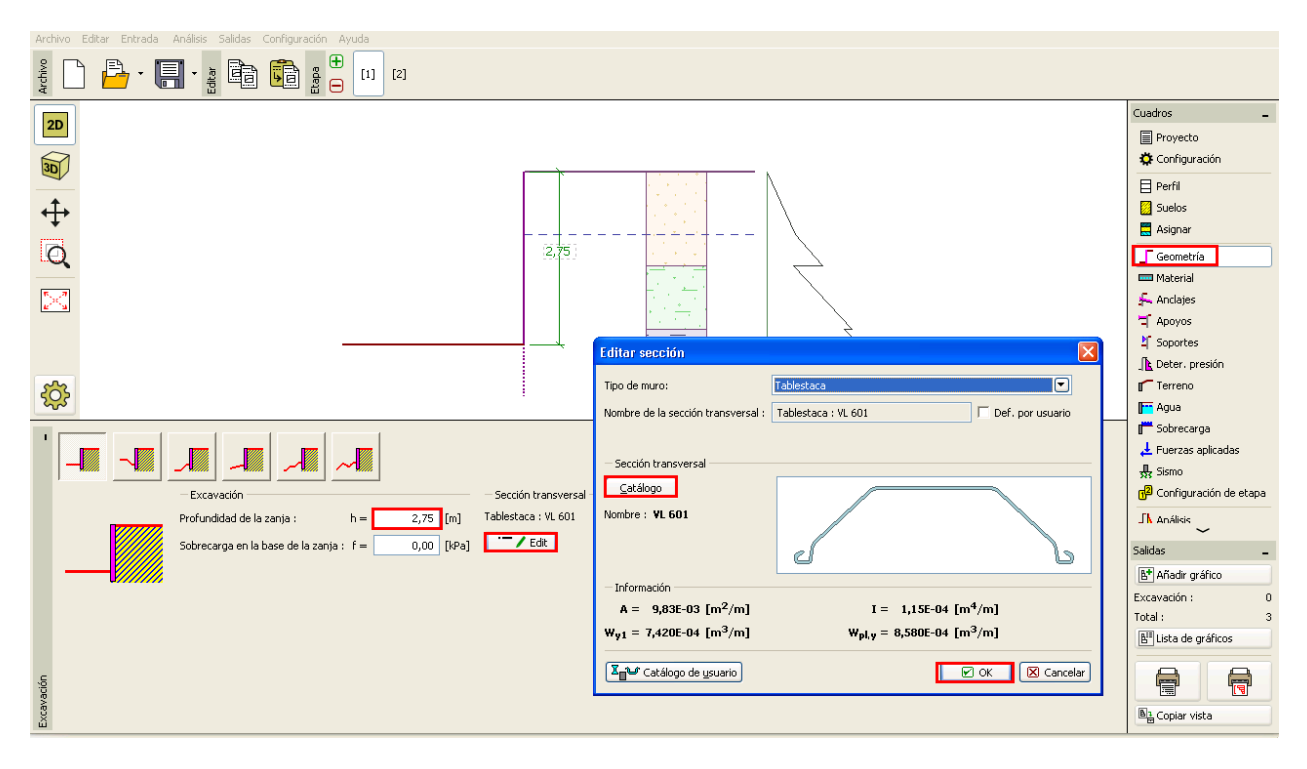

*Cuadro "Geometría*"

En el cuadro "Material" configuramos el tipo de acero requerido en S 240 GP (tablestaca de acero).

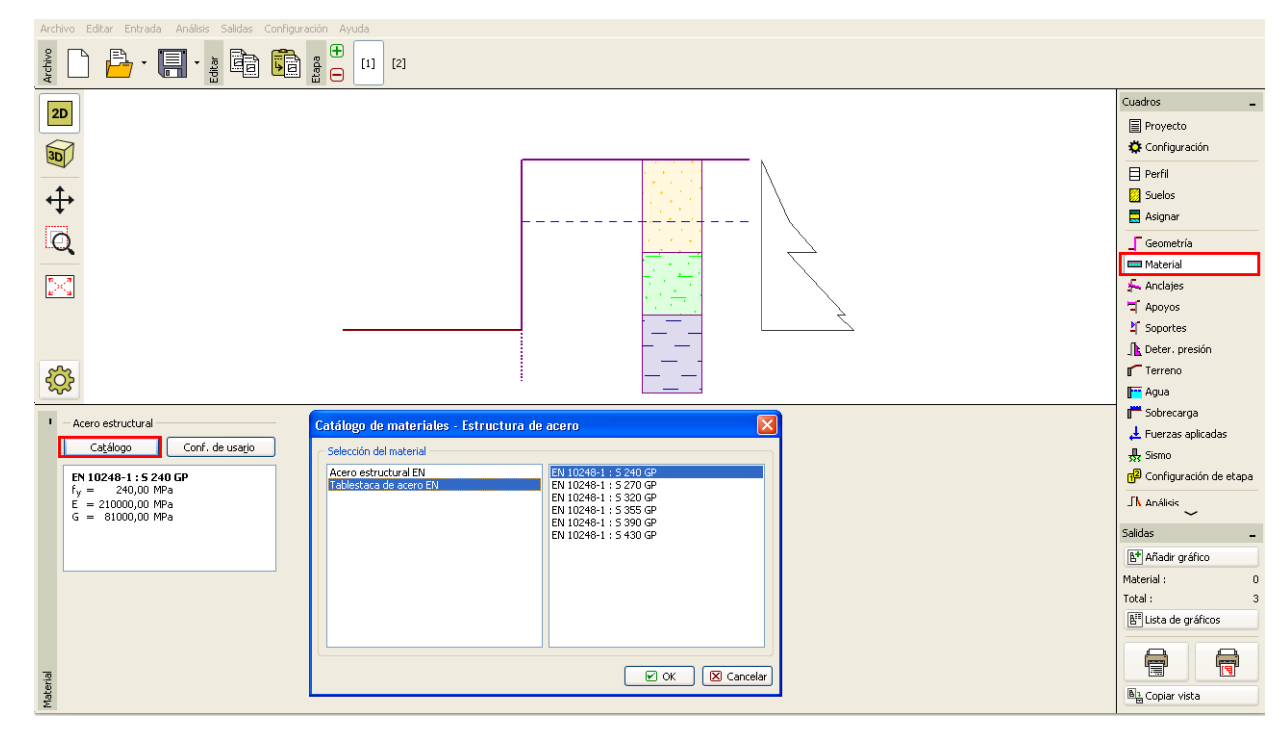

*Cuadro "Material*"

### GEO5

En este caso, no utilizamos los cuadros "Anclaje", "Apoyo", "Soportes", "Sobrecarga" ni "Fuerzas aplicadas" El cuadro de "Sismo" tampoco tiene ninguna influencia en este análisis, debido a que la construcción no se encuentra en una zona sísmica activa.

Vamos al cuadro de "Terreno", y el mismo sigue siendo horizontal.

Luego vamos al cuadro "Determinación de presión". En este cuadro seleccionamos la opción "Considerar la presión mínima de dimensionamiento"

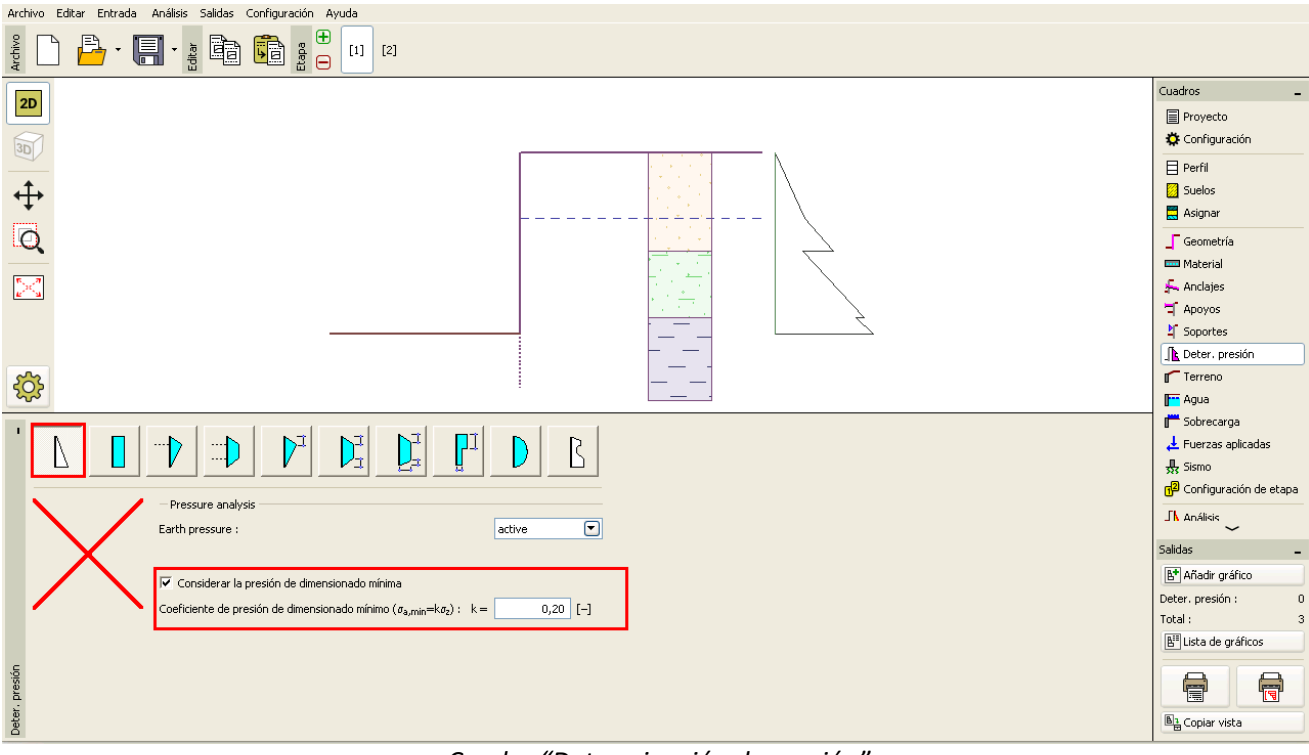

*Cuadro "Determinación de presión"* 

*Nota: Para suelos cohesivos, algunos estándares recomiendan utilizar la presión de dimensionamiento mínima que actúa sobre el muro de contención. El valor estándar para el coeficiente de presión mínima de dimensionamiento es Ka = 0,2. Esto significa que la presión mínima sobre la estructura es de 0,2 de tensión geostática – nunca menor*

*Nota: En el caso de muros de contención anclados, se recomienda utilizar la redistribución de la presión activa debido al anclaje. Si queremos reducir la deformación de la tablestaca, también es posible aumentar la presión que actúa sobre la estructura (activa aumentada, en reposo) en el mismo cuadro. Ambas posibilidades se describen en la ayuda del programa (F1) o en el siguiente manual de ingeniería. No. 5 – Diseño de muro de contención no anclado.* 

# $\triangleright$  GEO5

En el cuadro "Agua" ingresamos el valor del nivel freático - 1,0 m.

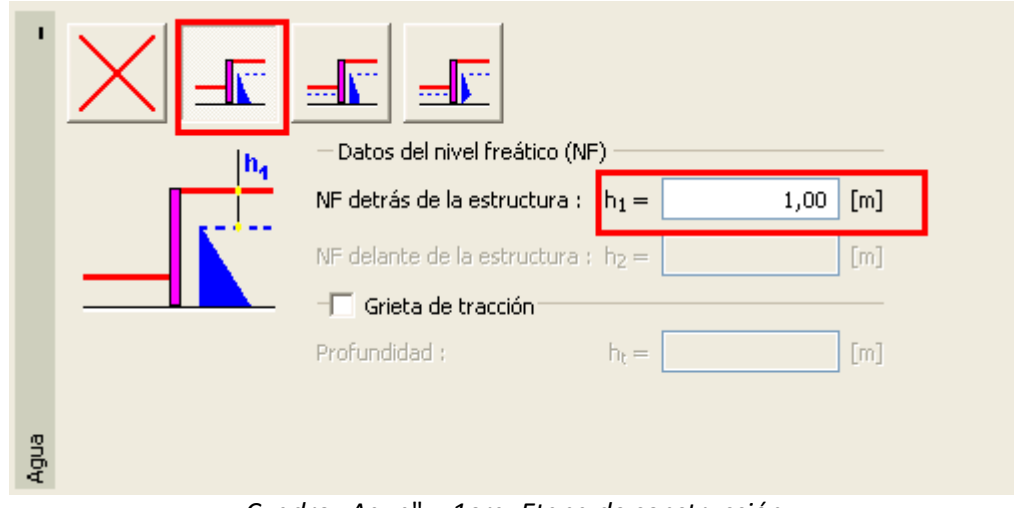

*Cuadro "Agua*" *– 1era. Etapa de construcción* 

Luego, en este cuadro "Configuración de etapa", seleccionar la situación de diseño Permanente

*Cuadro "Configuración de etapa (1)*"

Ahora, abra el cuadro "Análisis" y haga clic en el botón "Analizar". En este cuadro el programa calcula automáticamente las fuerzas internas y la profundidad necesaria de la estructura en el suelo.

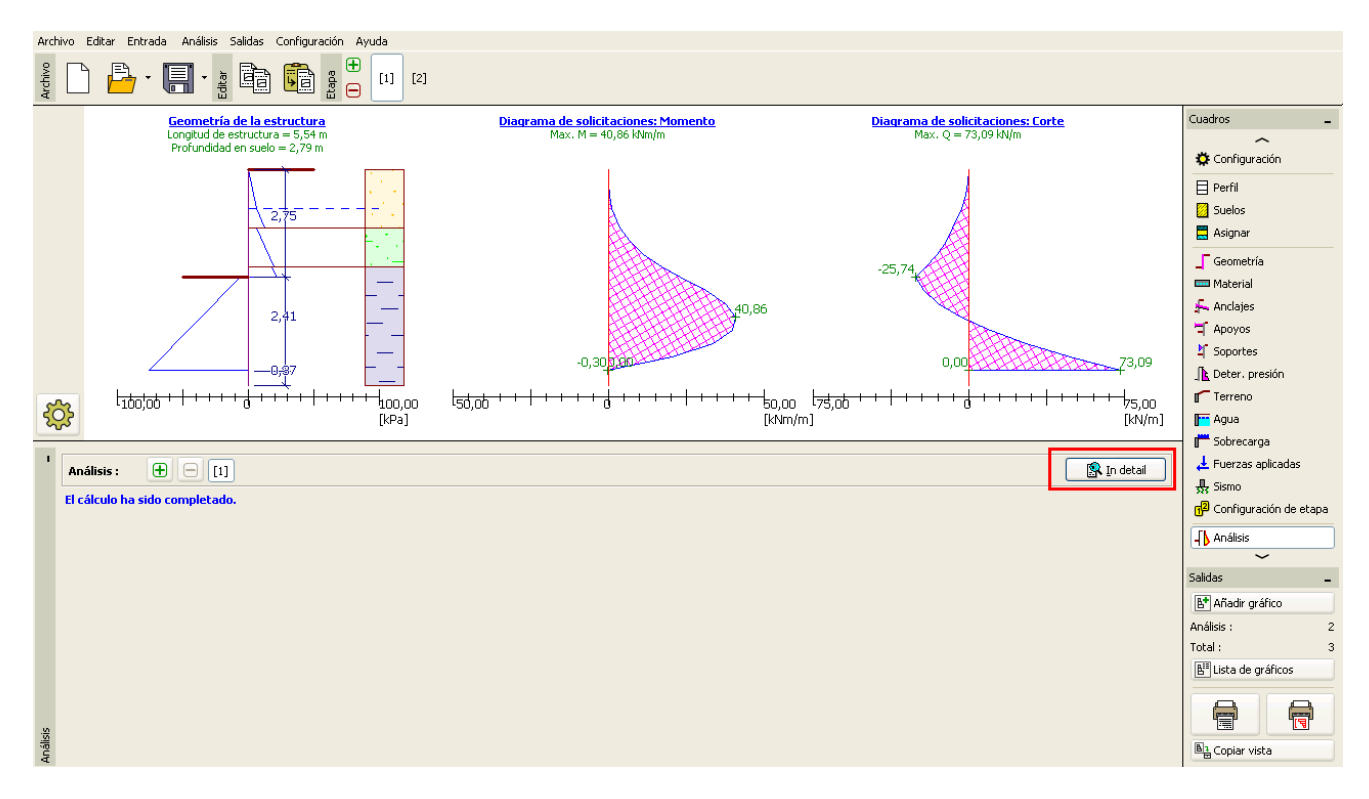

*Cuadro "Análisis*"

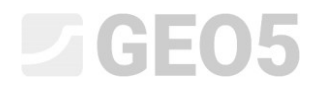

Todos los resultados se muestran presionando el botón "En detalle"

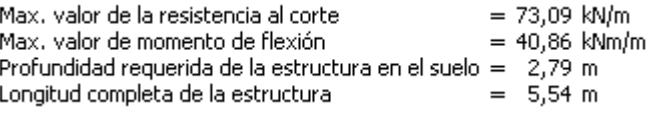

*Cuadro "Análisis" – 1er etapa de construcción – cuadro "En detalle"* 

En la próxima etapa, mostraremos como se analiza la profundidad mínima en-suelo y las fuerzas internas en el suelo con situaciones de diseño accidentales – inundaciones.

### **Entrada básica –Etapa de construcción 2**

Ahora, seleccione la etapa 2 de la barra de herramientas horizontal "Etapa de construcción" en la esquina superior izquierda de la pantalla. (Si es necesario, agregue uno nuevo)

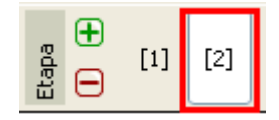

*Barra de herramientas: Etapa de construcción* 

En el cuadro "Agua", cambie el nivel freático detrás de la estructura a un valor -1,0 m. No vamos a considerar el agua al frente de la estructura.

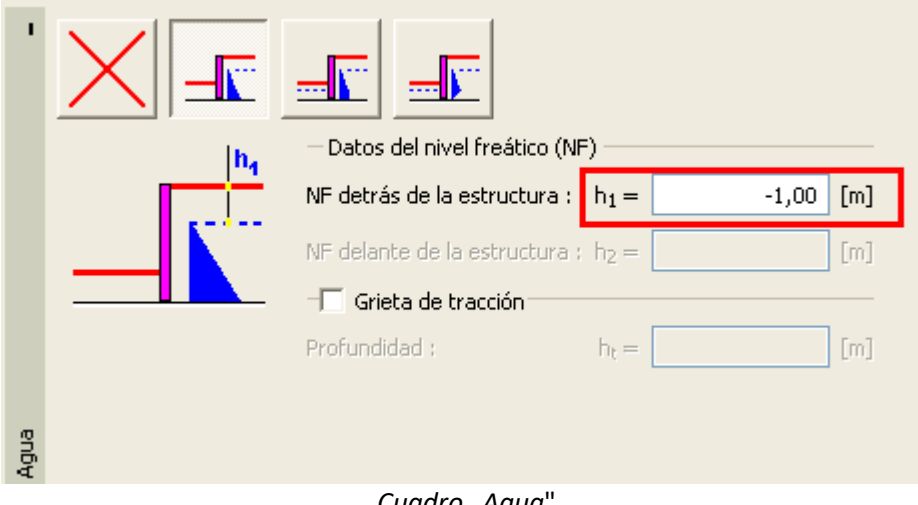

*Cuadro "Agua*"

En el cuadro "Configuración de etapa", seleccione la situación de diseño "Accidental"

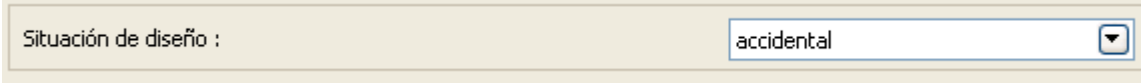

*Cuadro "Configuración de etapa (2)*"

# $C = 05$

Todos los demás valores son los mismos que en la primera etapa de construcción, por lo que no tenemos que cambiar los datos en otros cuadros, por lo que vamos directo al cuadro "Análisis" y ver los resultados detallados.

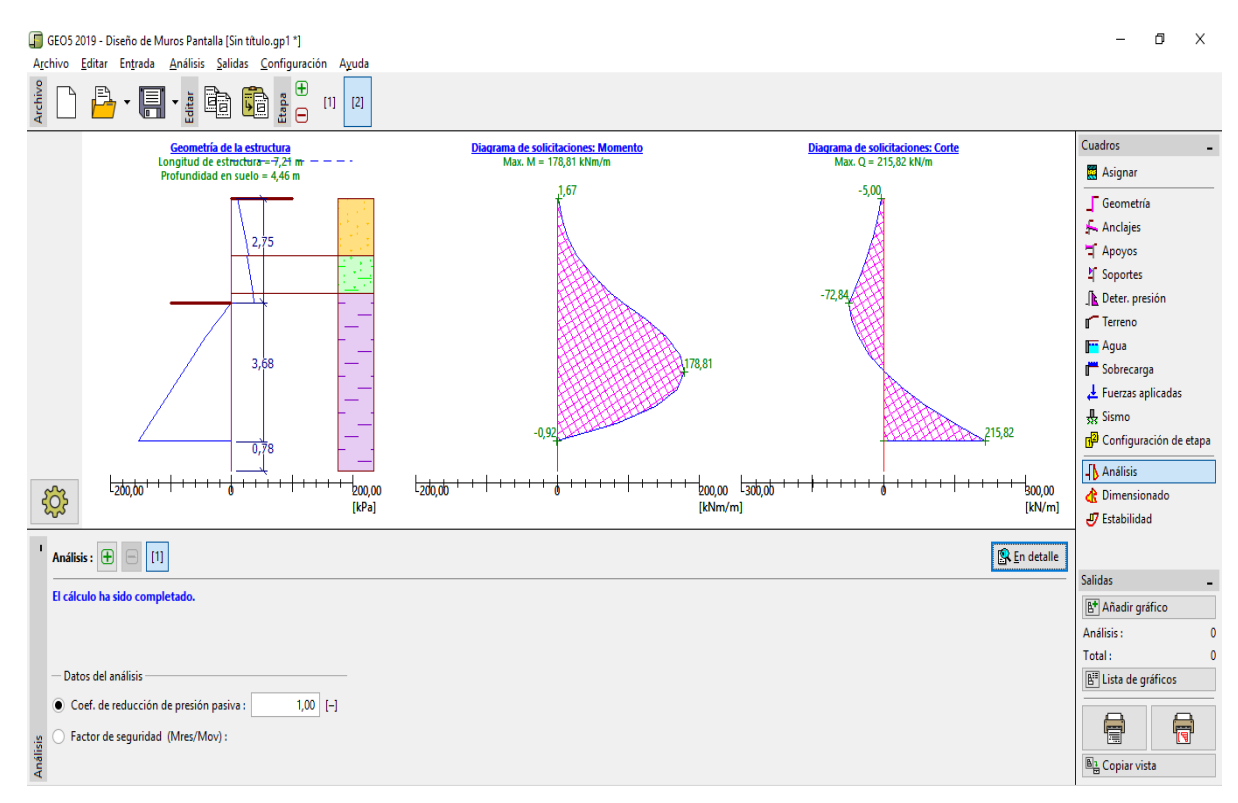

*Cuadro "Análisis*"

| Max, valor de la resistencia al corte                |            | $= 215,82$ kN/m  |                  |
|------------------------------------------------------|------------|------------------|------------------|
| Max, valor de momento de flexión                     |            |                  | $= 178.81$ kNm/m |
| Profundidad requerida de la estructura en el suelo = |            | 4.46 m           |                  |
| Longitud completa de la estructura                   | $\equiv$ . | $7.21 \text{ m}$ |                  |

*Cuadro "Análisis"- etapa de construcción 2 – Cuadro "En detalle"* 

Ahora es necesario verificar la sección transversal de la tablestaca contra flexión + compresión y corte.

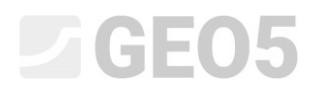

#### **Verificación de la sección transversal**

Vamos al cuadro "Dimensionado"

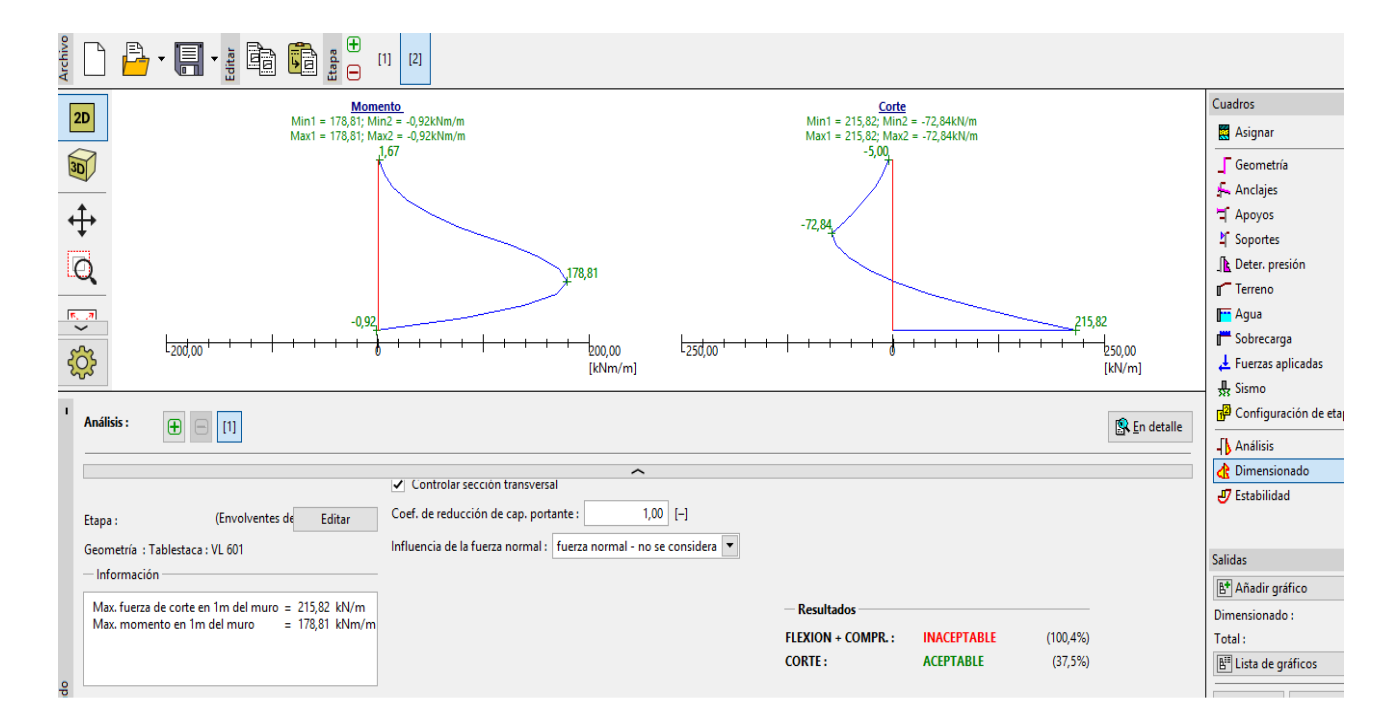

*Cuadro "Dimensionado"*

*Nota: Los valores máximos de fuerzas internas de todas las etapas se muestran en el cuadro "Dimensionado". Si queremos utilizar resultados de etapas de construcción específicas, debemos seleccionarlos utilizando el botón "Editar".* 

Vemos que la sección transversal no es correcta para la verificación de "flexión + compresión", la utilización es superior al 100%. Los resultados detallados se pueden visualizar con el botón "En detalle".

Debido a que la verificación de la sección transversal es no satisfactoria, volvemos a la primer etapa de construcción y en el cuadro "Geometría" seleccionamos una tablestaca mas grande – *VL 602* 

### $\triangleright$  GEO5

| Catálogo de perfiles                                                                                                    |                                                                                                    |       | ×                              |
|----------------------------------------------------------------------------------------------------|----------------------------------------------------------------------------------------------------|-------|--------------------------------|
| Clase de perfil<br>Tablestaca U<br><b>Tablestaca U Chinese</b><br><b>Tablestaca Z</b><br>Tablestaca I<br>Cubierta<br>láminas de zanja<br>Tablestaca Z Cold formed<br>Tablestaca U Cold formed<br>Tablestaca O<br>Tablestaca O WOM/WOF<br>Samuel RFG Tablestaca L,S<br>Samuel RFG Tablestaca Z<br>Fuente<br><b>Vítkovice Steel</b> | Perfil<br>22<br>۸<br><b>VL 503</b><br><b>VL 503K</b><br><b>VL 503Z</b><br><b>VL 504A</b><br><b>VL 504</b><br><b>VL 504K</b><br><b>VL 507A</b><br>VL 601<br><b>VL 601K</b><br><b>VL 602L</b><br><b>VL 602A</b><br>VL 602<br><b>VL 602K</b> | 155,0 | 짏<br>600.0                     |
| Información                                                                                                    |                                                                                                    |       | X Cancelar<br>$\rightarrow$ OK |

*Cuadro "Geometría" – cambio de sección transversal*

*Nota: La geometría de una tablestaca sólo se puede cambiar en la primera etapa de construcción.* 

Luego de editar la sección transversal, volvemos al cuadro "Dimensionado". Ahora la verificación de la nueva sección transversal es satisfactoria.

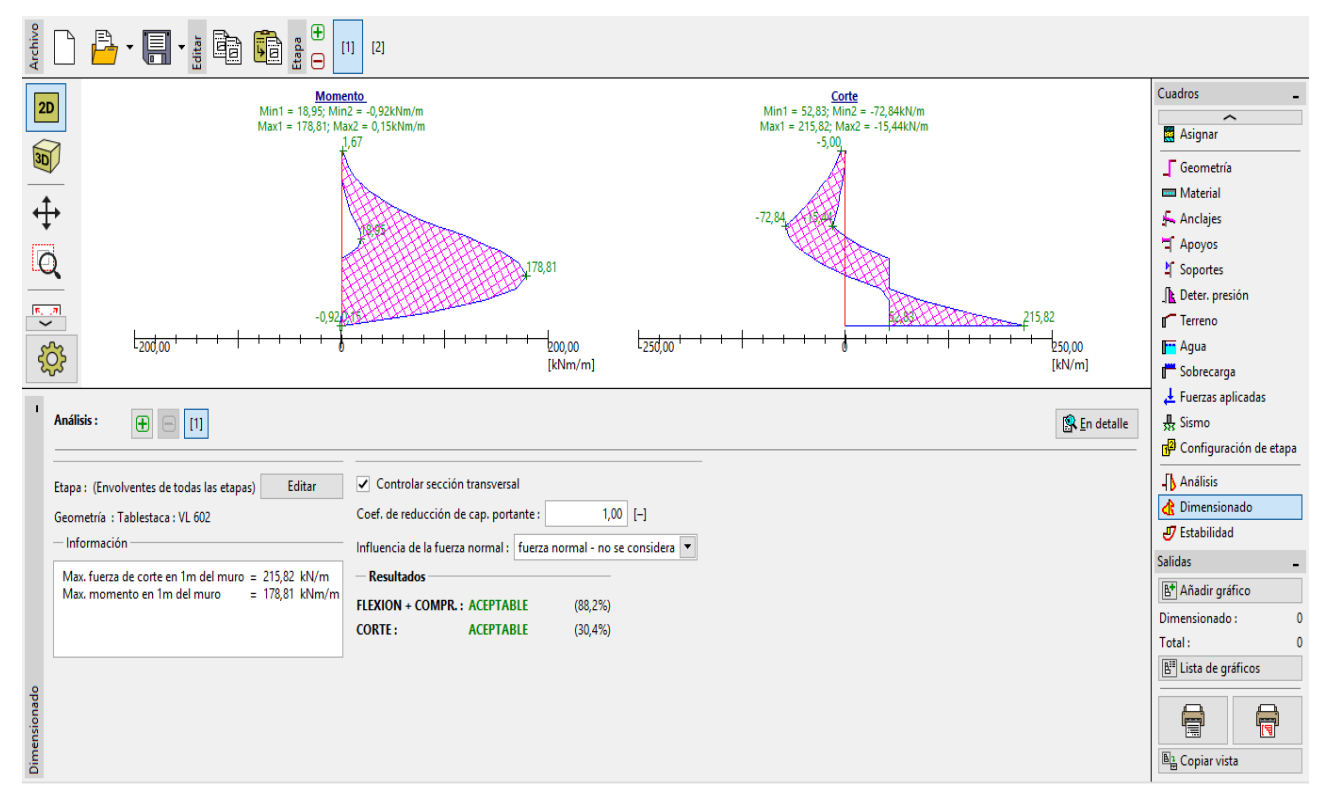

*Cuadro "Dimensionado" – Verificación de la sección transversal*

# L G E 05

*Nota: El cambio de la sección transversal no tiene influencia en el análisis de fuerzas internas. La rigidez de la estructura solo influirá en el análisis del programa ["Verificación de muro pantalla"](https://www.finesoftware.es/software-geotecnico/verificacion-de-muros-pantalla/), que se utiliza cuando analizamos estructuras ancladas más complejas.* 

#### **Verificación de estabilidad**

Ahora es necesario verificar que la estructura es satisfactoria para la estabilidad global. Esta verificación se se debe realizar para cada etapa de construcción en el cuadro "Estabilidad".

 La profundidad mínima de la estructura (según el análisis de la segunda etapa de construcción) es 4,46m. Por lo tanto, diseñaremos una tablestaca de 4,5 m de profundidad en el suelo.

Primero, ejecutamos el análisis de la primera etapa de construcción.

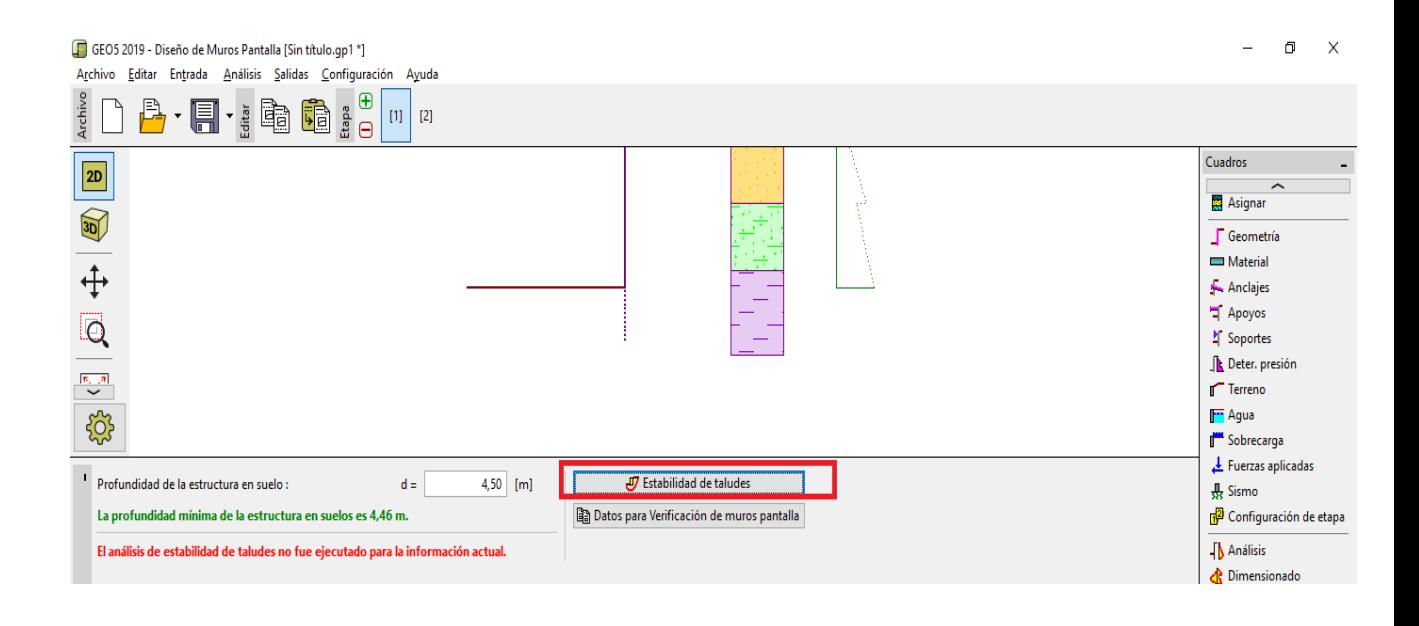

*Cuadro "Estabilidad" – etapa de construcción 1* 

 El programa se ejecuta al presionar el botón "Estabilidad de taludes". Todos los parámetros de entrada se transfieren al programa de forma automática. En el programa, vaya al cuadro "Análisis". Seleccione el método "Bishop" con optimización de superficie de deslizamiento circular como se muestra en la siguiente imagen y haga clic en el botón "Analizar"

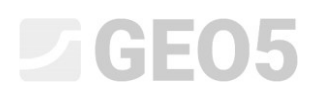

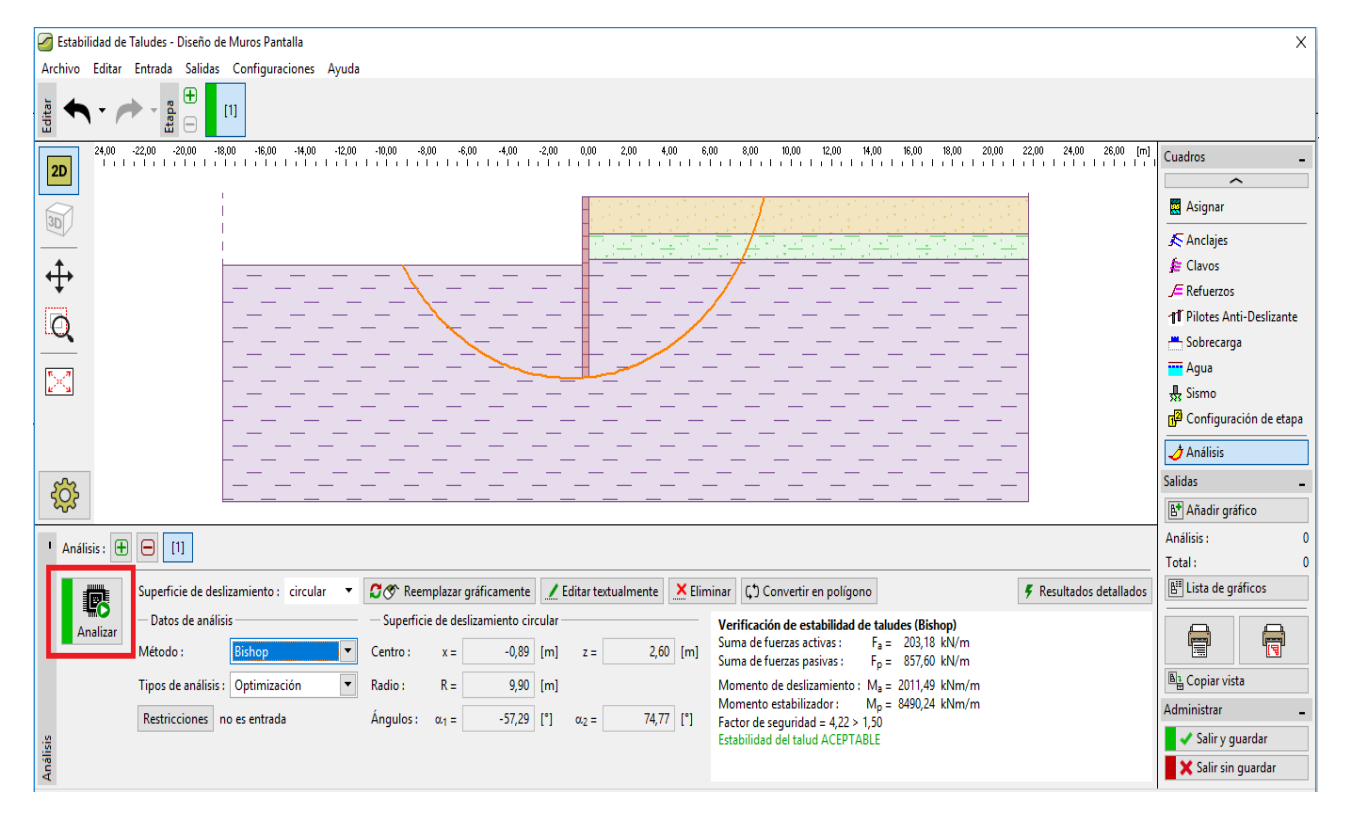

*Programa "Estabilidad de taludes" – cuadro "Análisis" (etapa de construcción 1)* 

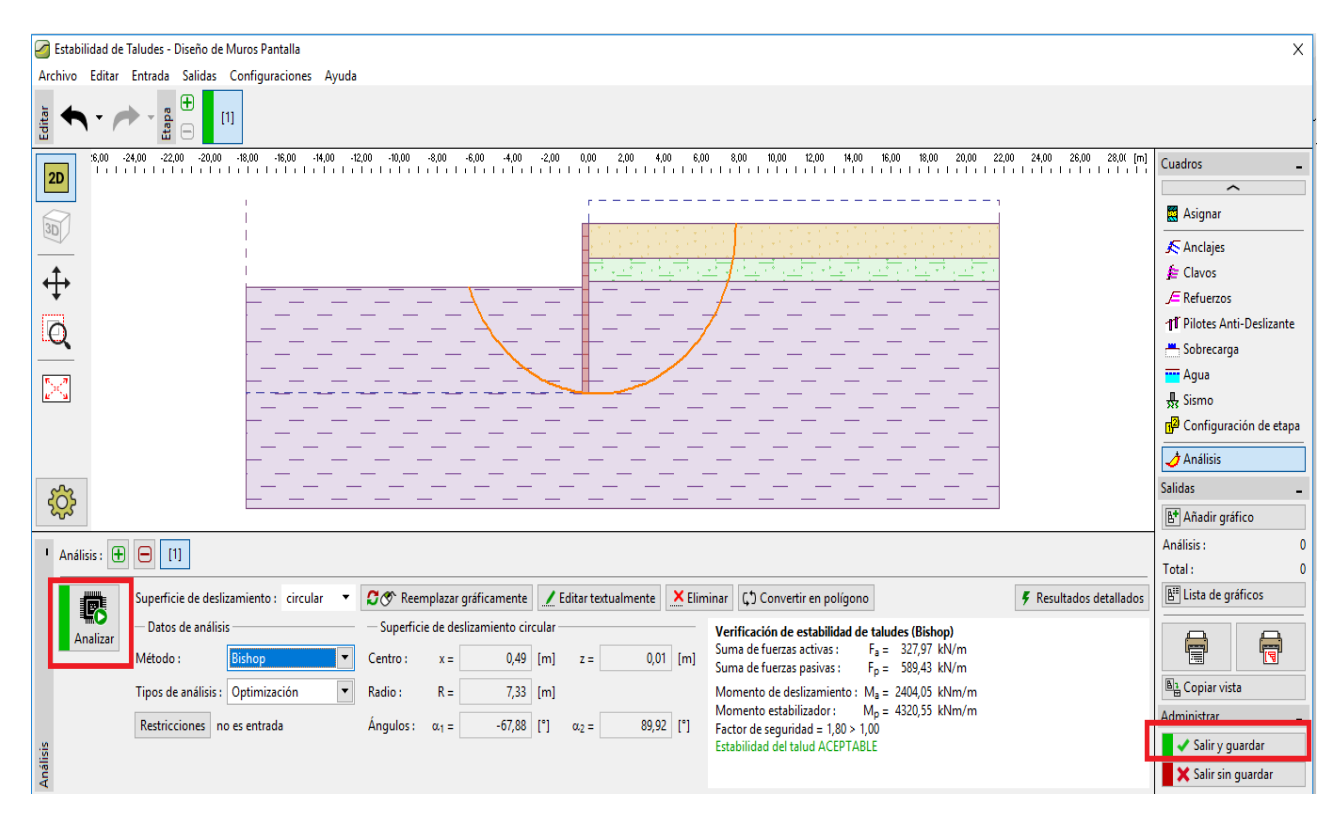

Ejecutamos el mismo análisis para la etapa de construcción 2

*Programa "Estabilidad de taludes" – cuadro "Análisis" (etapa de construcción 2)* 

# **JEE 105**

### **Resultado de análisis y conclusión**:

El objetivo de esta tarea fue diseñar una Tablestaca para un pozo de cimentación con una profundidad de 2,75 m.

Cuando diseñamos el muro de contención no anclado, obtenemos los valores de profundidad mínima de una estructura en suelo. Esta profundidad se determina por el valor máximo desde todas las etapas de construcción:

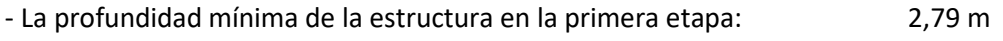

- La profundidad mínima de la estructura en la segunda etapa: 4,46 m

Por lo tanto, vamos a diseñar una tablestaca con profundidad en el suelo de 4,6 m con longitud total de 7,25 metros. (4.5 m + 2.75 m).

 Esta estructura diseñada es satisfactoria para la estabilidad general. La utilización máxima de la estructura no supera el 60%

El diseño original de la sección transversal del tipo de tablestaca *VL 601* de acero no era satisfactorio para la verificación de flexión. Debido a esto, se reemplazó la sección transversal por una más larga *VL 602* la cual fue satisfactoria.

**El muro tablestaca (sección transversal tipo VL602, acero S240 GP) con una longitud total de 7,25m es satisfactoria para todas las verificaciones.**